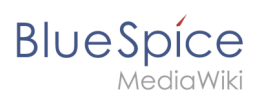

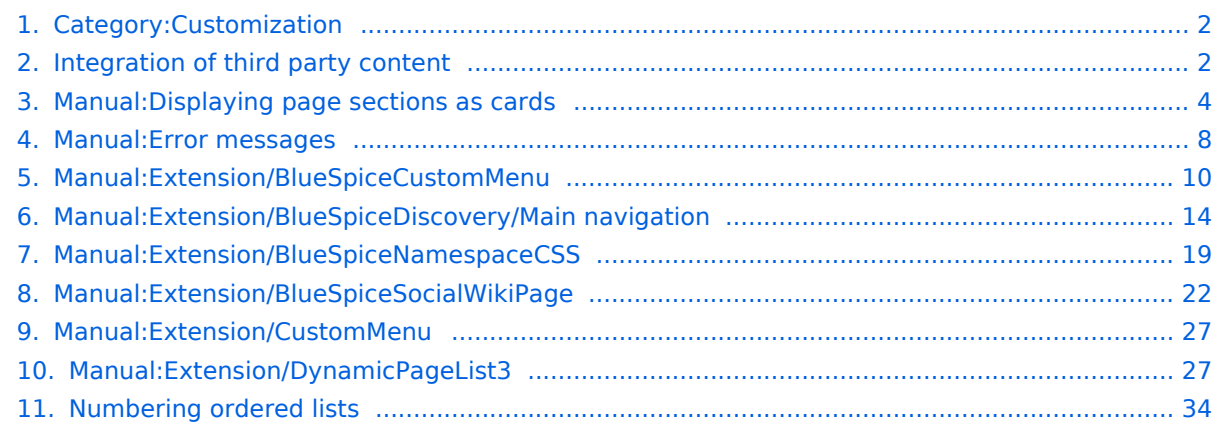

<span id="page-1-0"></span>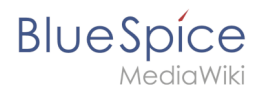

# **Category:Customization**

# Pages in category "Customization"

The following 10 pages are in this category, out of 10 total.

#### **D**

[Manual:Displaying page sections as cards](#page-3-0)

#### **E**

- [Manual:Error messages](#page-7-0)
- [Manual:Extension/BlueSpiceCustomMenu](#page-9-0)
- [Manual:Extension/BlueSpiceDiscovery/Main navigation](#page-13-0)
- [Manual:Extension/BlueSpiceNamespaceCSS](#page-18-0)
- [Manual:Extension/BlueSpiceSocialWikiPage](#page-21-0)
- [Manual:Extension/CustomMenu](#page-26-0)
- [Manual:Extension/DynamicPageList3](#page-26-1)

#### **I**

• [Integration of third party content](#page-1-1)

#### **N**

[Numbering ordered lists](#page-33-0)  $\bullet$ 

# <span id="page-1-1"></span>**Integration of third party content**

Integration of third party content into a wiki page can be achieved in various ways. It depends on several factors.

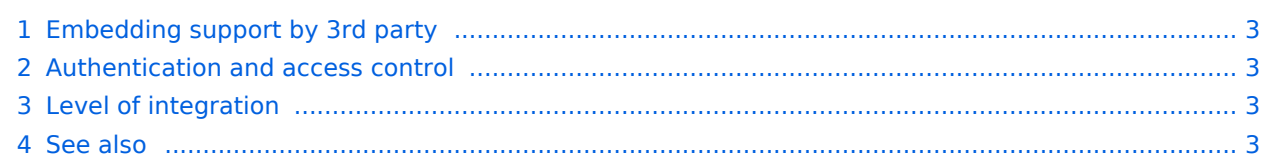

<span id="page-2-0"></span>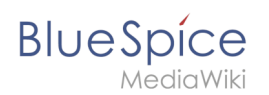

# Embedding support by 3rd party

Does the software support embedding actively or through interfaces? Most web-based services today do, but some limit functionality.

- **Embedding widgets available:** Does the 3rd party provide some widget code that can be used for embedding? In the best case, the 3rd party will provide some snippets that do all the necessary embedding. This is the case with YouTube videos, for example. In this case, we use the Widgets extension to create a wrapper that mostly includes the snippets as they are provided. This is necessary for security reasons. Embeddings are very good for displaying complex content, such as video players, special graphics, dynamic charts, and so on, which require some kind of player.
- **API provided:** If the third party provides API access, an extension must be written that calls the API and retrieves the relevant data. This data then needs to be transformed and presented within the wiki. Depending on the complexity of the API, this can be a very simple task or a very challenging one. The API is very good for making complex queries to the 3rd party database and when the focus is mostly on the retrieved data (as opposed to the visualization).
- **SDK provided:** Some 3rd parties provide software development kits to help build complex applications on top of the software. Using SDKs is the best means when some complex interaction between the wiki and the 3rd party is required, but typically developing such connectors is very time consuming.

## <span id="page-2-1"></span>Authentication and access control

This is a limiting factor to which of the above ways can be used.

- **Client (browser) based authentication:** The user must be logged into the 3rd party system. On the pro side, the application has full control over authentication and access control. On the con side, this can be annoying if there is no single sign-on system in place, as the user will be prompted to log in.
- **Server side authentication:** Communication between the 3rd party and the wiki is server-side. This means that the server must take control of authentication. In this scenario, communication typically takes place using a proxy user. On the pro side, this means that the wiki user does not have to worry about authentication. On the con side, however, per-user access control becomes difficult to implement. It is possible, though.

## <span id="page-2-2"></span>Level of integration

- **Tease and redirect:** In some scenarios, an integration just wants to get a user's attention. For deeper interaction, the user is redirected to the 3rd party software. This is the case, for example, when embedding a ticket system number (which simply shows the ticket status, but for any interaction the user must follow the link to the ticket system).
- **Full read:** In this scenario, the embedded content should be fully readable, such as video or graphics. No editing is required.
- **Full interact:** In this scenario, the full range of interaction should be supported. This is the case in BlueSpice with embedding Draw.io diagrams.

There are several technical ways of embedding content. Mostly, we would try to work with widgets, as long as there is an embedding code or some *iframe* solution.

#### <span id="page-2-3"></span>See also

[Reference:Widgets](https://en.wiki.bluespice.com/wiki/Reference:Widgets)

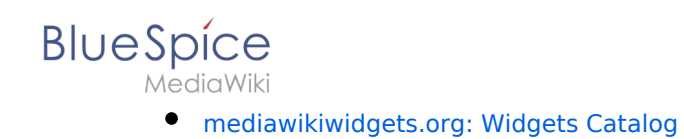

# <span id="page-3-0"></span>**Manual:Displaying page sections as cards**

Sections of a wiki page can be displayed as "cards" with just a little bit of effort.

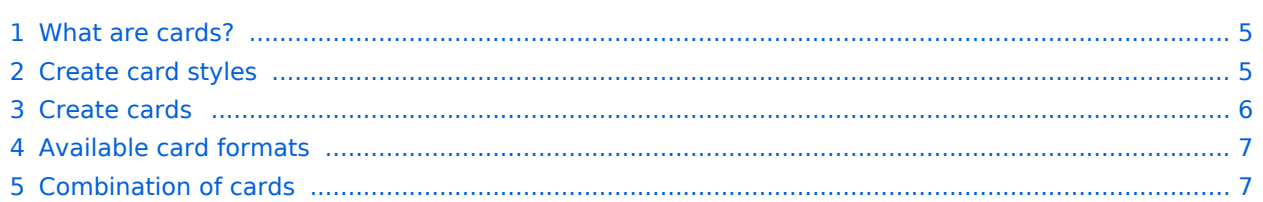

<span id="page-4-0"></span>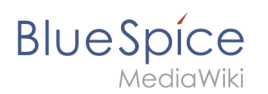

## What are cards?

Cards are combinations of contiguous page sections that share the same column layout. Each wiki page can contain such cards.

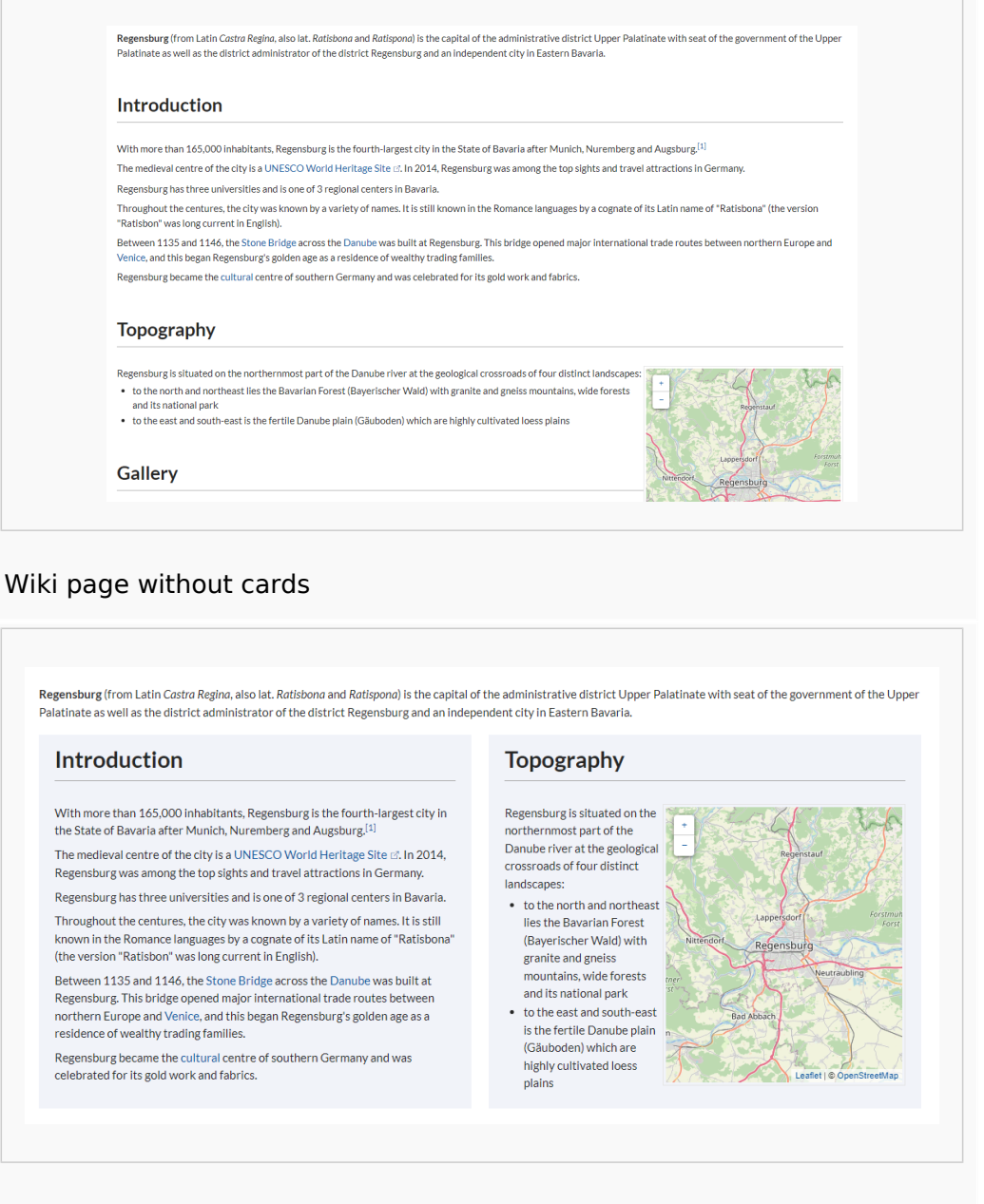

#### Wiki page with cards

#### <span id="page-4-1"></span>Create card styles

Before sections can be formatted as cards, a user with admin rights must add and save the following information to the page *MediaWiki:Common.css*:

```
/* Styles for section cards */
.sectionflex {display: flex; flex-wrap: wrap; justify-content:space-between;}
.sectionflex.col1 > div {flex-basis:100%; padding:10px 20px 20px 20px; margin:10px 0;}
```
#### **Category:Customization**

```
BlueSpice
```

```
.sectionflex.col2 > div {flex-basis:49%; padding:10px 20px 20px 20px; margin:10px 0;}
.sectionflex.col3 > div {flex-basis:32%; padding:10px 20px 20px 20px; margin:10px 0;}
.sectionflex > div h2 {margin:0 0 1em 0; font-size:1.3em}
.sectionflex.frame > div {border: 1px solid #e7e7e7}
.sectionflex.background> div {background: #f1f3f9}
.sectionflex .ve-ce-branchNode-slug, .sectionflex span.mw-editsection, .sectionflex .mw
-headline-number {display:none}
@media (max-width: 767px) {.sectionflex.col2 > div, .sectionflex.col3 > div {flex-basis
:100%; margin-top:2em}}
```
### <span id="page-5-0"></span>Create cards

To format sections as cards:

- 1. **Create** a page that contains different sections. Sections are marked by headings.
- 2. **Open** the page in source editing mode.
- 3. Add the start of a card container as  $|$  <div class="sectionflex col2 background"> above the first section you want to include in the card display (i.e., above the first heading of that section). A heading starts with two equal  $(=)$  signs:

```
<div class="sectionflex col2 background">
==Introduction==
With more than 165,000 inhabitants, Regensburg is the fourth-largest city in the 
State of Bavaria after Munich, Nuremberg and Augsburg.
```
4. Wrap all sections that you want to include in this card layout in a starting  $|$  <div> and an end  $|$ </div> tag:

```
<div class="sectionflex col2 background">
<div>
=Introduction=With more than 165,000 inhabitants, Regensburg is the fourth-largest city in the 
State of Bavaria after Munich, Nuremberg and Augsburg.(...)
</div>
<div>==Topography==
Regensburg is situated on the northernmost part of the Danube river at the 
geological crossroads of four distinct landscapes (...)
\langlediv>
```
5. **Close** the sectionflex container itself with an end </div> tag:

```
<div class="sectionflex col2 background"> <! --- Start card layout-->
<div> <! --- Start card -->
==Introduction==
With more than 165,000 inhabitants, Regensburg is the fourth-largest city in the 
State of Bavaria after Munich, Nuremberg and Augsburg.(...)
</div> <! --- End card -->
<div> <! --- Start card -->
==Topography==
Regensburg is situated on the northernmost part of the Danube river at the 
geological crossroads of four distinct landscapes (...)
\frac{1}{2} /div> <! --- End card -->
\langle \ranglediv> <! --- End card layout -->
```
The two sections should now be displayed as cards:

**BlueSpice** 

Regensburg (from Latin Castra Regina, also lat. Ratisbona and Ratispona) is the capital of the administrative district Upper Palatinate with seat of the government of the Upper Palatinate as well as the district administrator of the district Regensburg and an independent city in Eastern Bavaria.

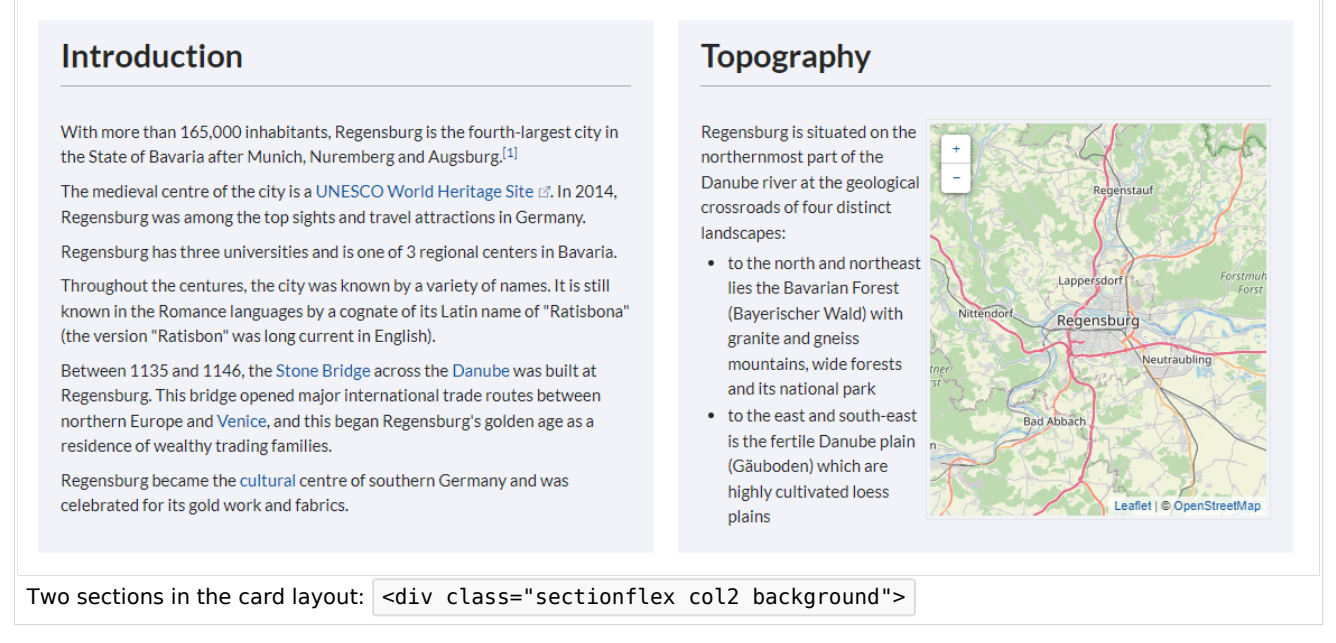

# <span id="page-6-0"></span>Available card formats

You can choose between 1-column ("col1"), 2-column ("col2") or 3-column ("col3") cards with grey background ("background") or grey frame ("frame"). For example:

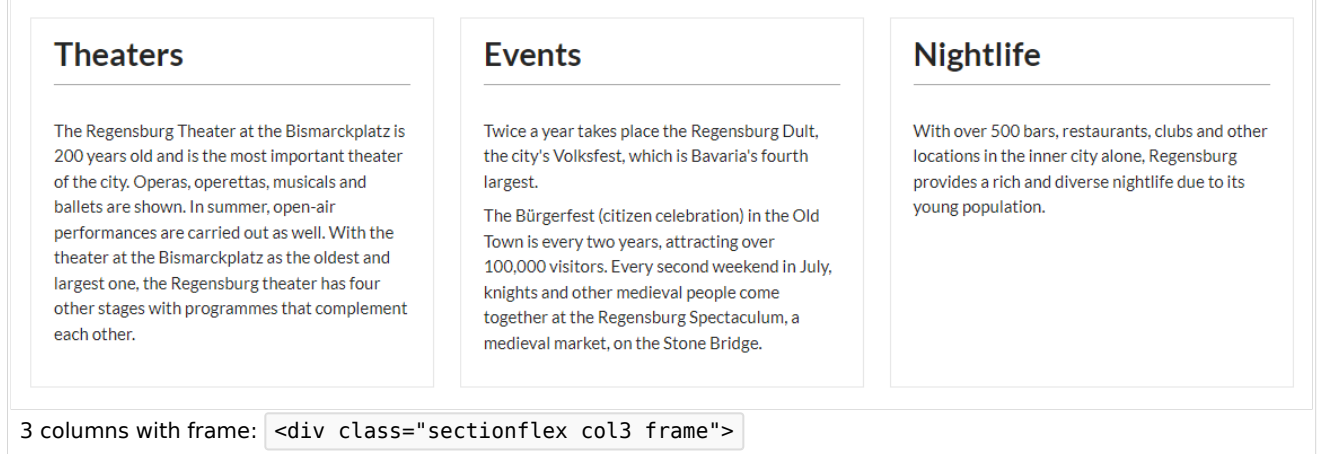

## <span id="page-6-1"></span>Combination of cards

It is possible to combine different card layouts on one wiki page:

```
<div class="sectionflex col2 frame">
<div>
==Section 1==
Content section 1
\langlediv><div>
==Section 2==
```
# **BlueSpice**

Content section 1 </div> </div> <div class="sectionflex col3 background"> <div> ==Section 3== Content section 3  $\langle$ div $>$ <div> ==Section 4== Content section 4  $\lt$ /div>  $<$ div $>$ ==Section 5== Content section 5  $\langle$ div $>$  $\langle$ div $>$ 

# <span id="page-7-0"></span>**Error messages**

The wiki contains a number of system error messages. These messages can be customized to your needs.

For example, if a wiki has a lot of visitors with anonymous read-access only, these visitors get a permissions error when they try to access a page that does not exist:

# **Permission error**

You do not have permission to edit this page, for the following reason:

The action you have requested is limited to users in one of the groups: Administrators, Editors, Reviewers.

Default permission error message

This creates the impression that a page with that name exists, but the visitor does not have sufficient rights to view the page. In reality, the page simply does not exist and a user with writepermissions could now log in and create the page.

Therefore, we want to distinguish between anonymous visitors and users with write-access and show a tailored error message.

#### Creating a custom 404 error page

If a page does not exist yet, you can display a custom message.

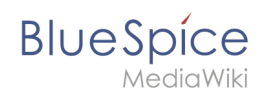

#### **To create the message:**

- 1. Create the page *MediaWiki:Noarticletext-nopermission*
- 2. Add your custom message in edit mode.
- 3. Save the page.
- 4. To test the message, try to access a page that does not exist.Make sure you are not logged in, because this message is displayed to anonymous users only.

#### How to update an error message

The text for the error pages on the wiki is stored in the form of system notifications. You can access these error messages from the page Special: AllMessages.

To find the message or the messages that are being used on a particular error page, add ? uselang=qqx or, if the url already contains a question mark,  $\&$ uselang=qqx to the page url. This will expose the actual sources for the error messages on the page:

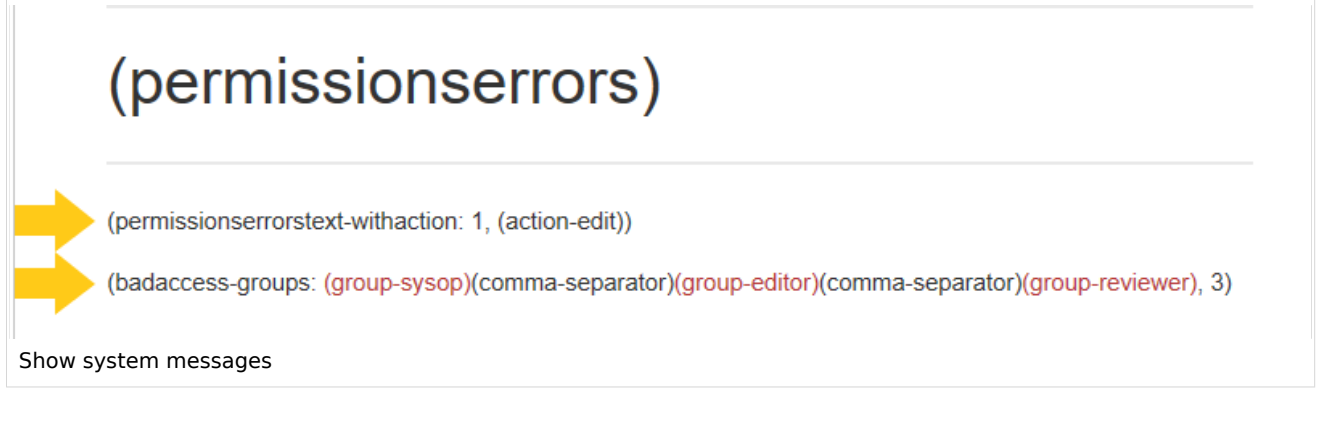

In the above example, there are two error messages on the page:

- *permissionserrortext-withaction:* displays the text "You do not have permission to edit this page, for the following reason"
- *badaccess-groups:* displays the text "The action you have requested is limited to users in one of the groups: Administrators, Editors, Reviewers.

These pages do not actually exist, and therefore the standard text message from the database is displayed. If you want to change a message, you must first create the page.

#### **To update a system message:**

1. Go to the special page "System messages" ( Special:AllMessages )

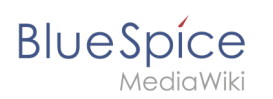

2.

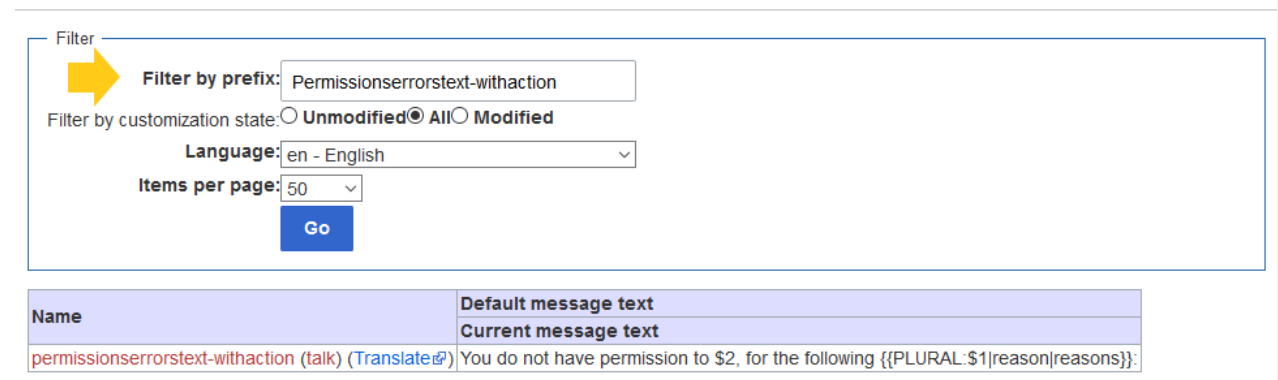

Customize the message text

Enter the full name of the system message in the "Prefix" field of the filter: The link to the system message apears in red.

- 3. Click on the name to create a page for this system message
- 4. Enter your custom error message and save the page. The system message has now been customized.
- 5. Continue to update any other system messages on the page.

**Note:** Many of these messages use parameters (e.g., "\$1"), which should be considered when you change the default text. If something went wrong, you can also delete the custom error pages you created - then the default text from the database will be used again.

Related info

<https://www.mediawiki.org/wiki/Manual:Interface/Noarticletext>

## <span id="page-9-0"></span>**Custom menu**

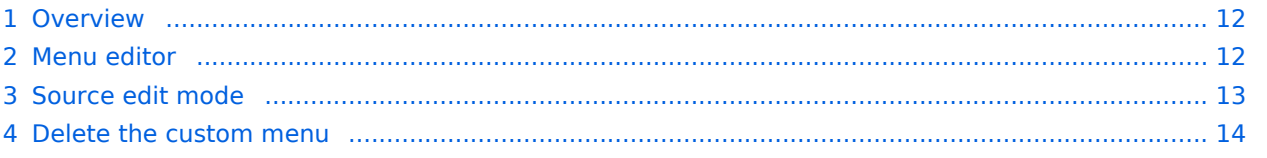

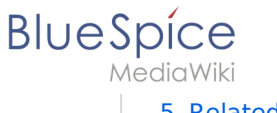

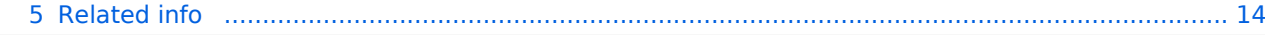

<span id="page-11-0"></span>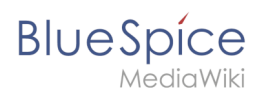

## **Overview**

In BlueSpice 4, an additional custom menu is integrated as a mega menu. This menu can be created and edited by users with admin rights. The link-icon (1) is only displayed once the corresponding page has been created.

If you don't see the menu icon in your wiki, create the following page: MediaWiki:CustomMenu /Header

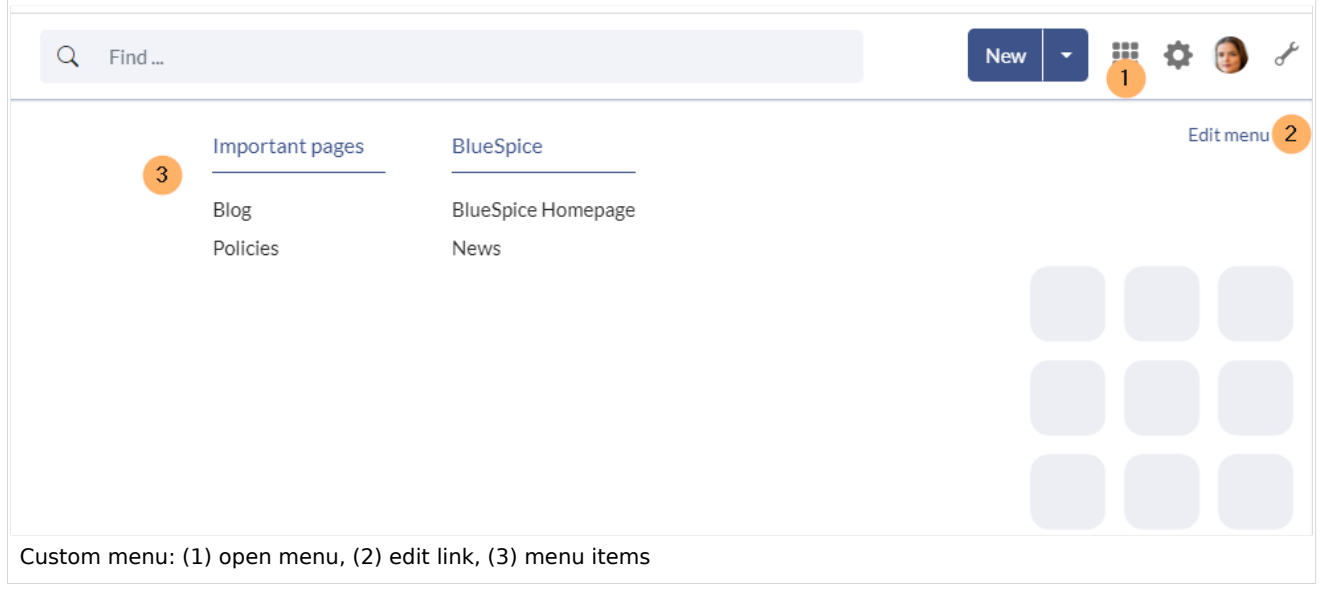

## <span id="page-11-1"></span>Menu editor

Visual menu editor is available from BlueSpice 4.2.

#### **To add a new menu header using the menu editor:**

1. **Click** *Add new element* to create a new menu header.

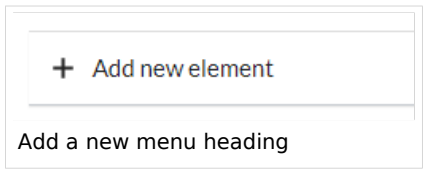

2. **Enter** the text for your menu header. In a multilingual wiki, you can also enter a [message key.](https://www.mediawiki.org/wiki/Help:System_message)

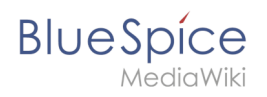

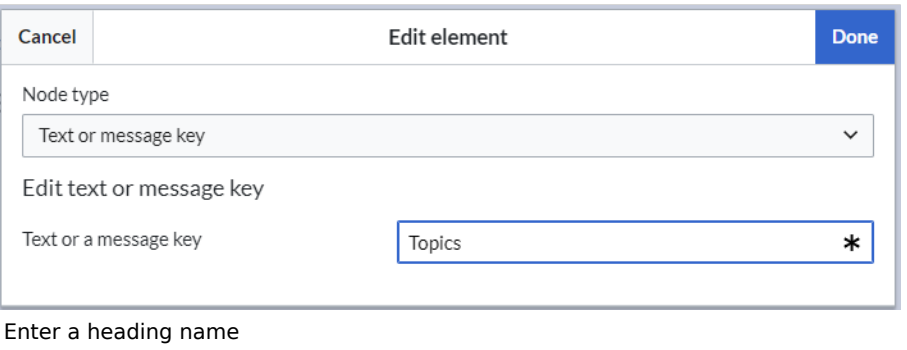

#### 3. **Click** Done.

#### **To add links:**

1. **Select** *Add new subitem* from the dropdown menu of the menu header.

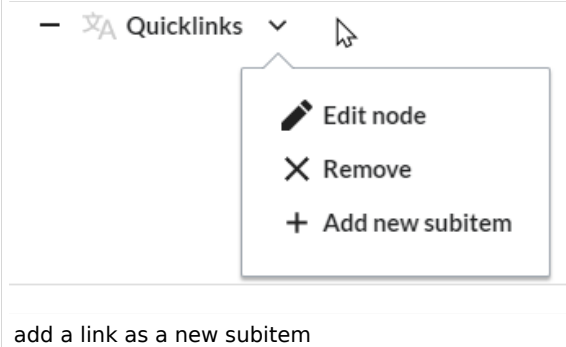

2. Enter the page name as the link target and the label that you want to show:

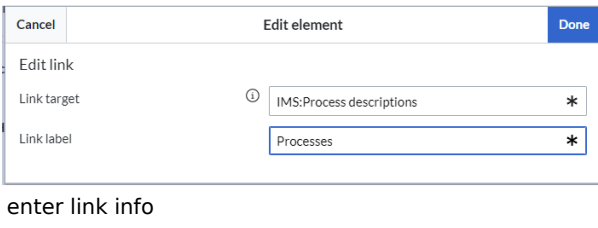

- 3. **Click** *Done.*
- 4. **Repeat** steps 1-3.
- 5. **Click** *Save changes*.

**Note:** If you use the parser function  $\{ \{ \# \text{if ingroup} : \ldots \}$  to display navigation elements in the source code, you must always edit the main navigation in the source code. In visual editing mode, saving removes any parser function or semantic queries.

#### <span id="page-12-0"></span>Source edit mode

#### **To add new links:**

1. **Change** to source editing mode.

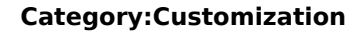

- **BlueSpice** 
	- 2. **Create** one or more navigation links (with or without section heading). The following example shows a link to the page "Company" with the label "Our company" and an external link to the BlueSpice website with the label "Website". The links are grouped together under the section heading "Quicklinks":

```
*Quicklinks
**Company|Our company
**https//www.bluespice.com/de|Website
```
3. **Save** the page. The links are now shown in the main navigation.

Link labels may collide with system messages. If this is the case, simply append the HTML-code for an empty space to the description:

\*\*Portal|Portal

### <span id="page-13-1"></span>Delete the custom menu

To remove the custom menu link-icon from the wiki, the MediaWiki: CustomMenu/Header page must be deleted. The page can be restored via the deletion log.

<span id="page-13-2"></span>Related info **•** [Customize the main navigation](#page-13-0) [Customize the user menu](https://en.wiki.bluespice.com/wiki/Manual:Extension/BlueSpiceUserSidebar)

[Technical Reference: BlueSpiceCustomMenu](https://en.wiki.bluespice.com/wiki/Reference:BlueSpiceCustomMenu)

# <span id="page-13-0"></span>**Manual:Extension/BlueSpiceDiscovery/Main navigation**

# **BlueSpice**

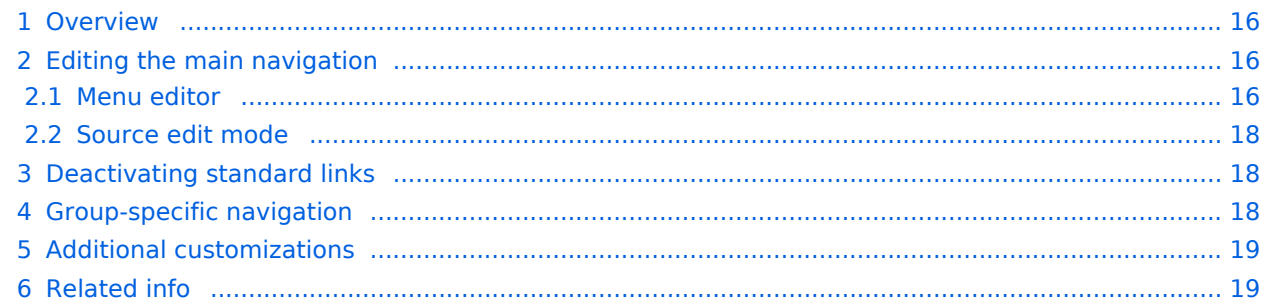

<span id="page-15-0"></span>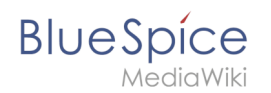

## **Overview**

By default, some links are provided as entry points to the wiki. Wiki administrators can deactivate these links in the [configuration manager](https://en.wiki.bluespice.com/wiki/Manual:Extension/BlueSpiceConfigManager) if needed. In addition, you can also add new links below the entrypoints (admin permissions required). Please note that no hierarchical links can be created. Therefore, it makes sense to mainly set up links to the most important topics and to portal pages that contain additional links or page lists.

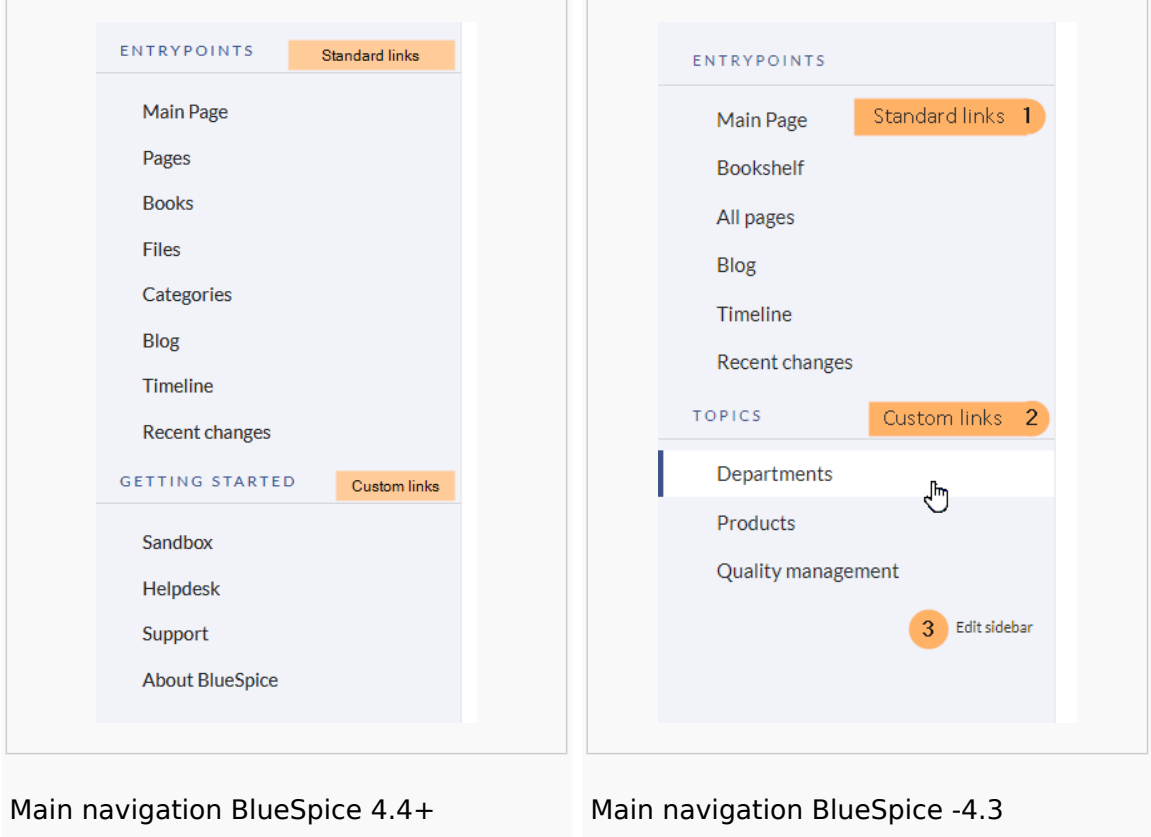

## <span id="page-15-1"></span>Editing the main navigation

#### **To open the menu editor:**

1. **Click** E*dit sidebar* at the bottom of the navigation menu. If the page does not exist yet, you will see a notice on the page.

#### <span id="page-15-2"></span>**Menu editor**

Visual menu editor is available from BlueSpice 4.2.

#### **To add a new menu header using the menu editor:**

1. **Click** *Add new element* to create a new menu header.

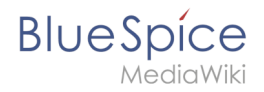

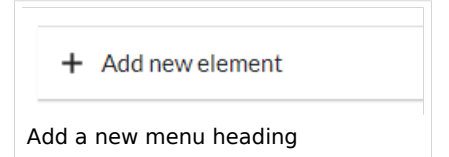

2. **Enter** the text for your menu header. In a multilingual wiki, you can also enter a [message key.](https://www.mediawiki.org/wiki/Help:System_message)

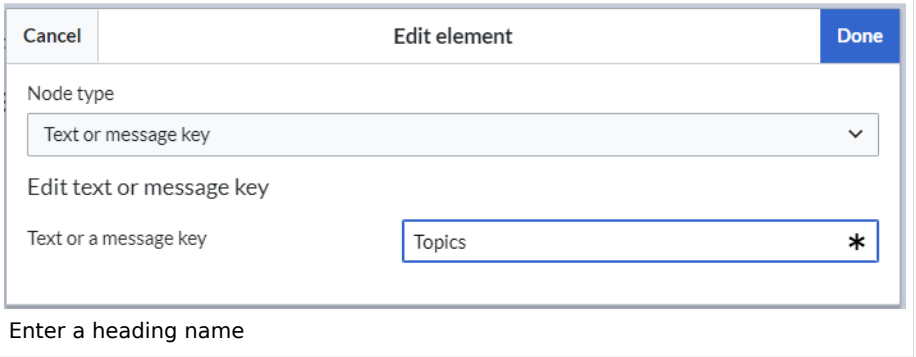

3. **Click** Done.

#### **To add links:**

1. **Select** *Add new subitem* from the dropdown menu of the menu header.

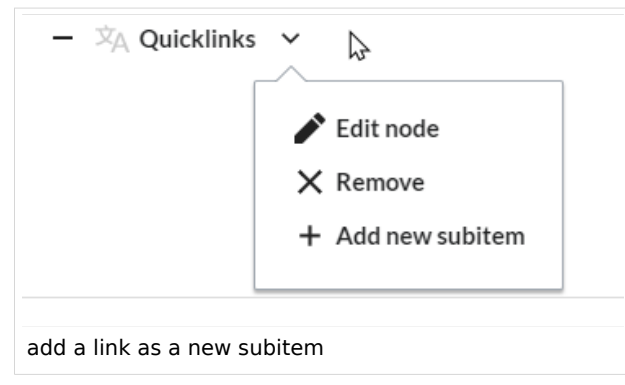

2. Enter the page name as the link target and the label that you want to show:

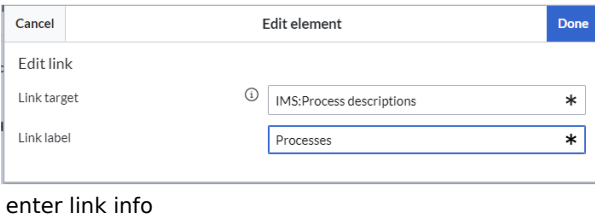

- 3. **Click** *Done.*
- 4. **Repeat** steps 1-3.
- 5. **Click** *Save changes*.

**Note:** If you use the parser function {{#ifingroup:... to display navigation elements in the source code, you must always edit the main navigation in the source code. In visual editing mode, saving removes any parser function or semantic queries.

<span id="page-17-0"></span>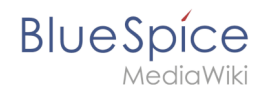

## **Source edit mode**

#### **To add new links:**

- 1. **Change** to source editing mode.
- 2. **Create** one or more navigation links (with or without section heading). The following example shows a link to the page "Company" with the label "Our company" and an external link to the BlueSpice website with the label "Website". The links are grouped together under the section heading "Quicklinks":

```
*Quicklinks
**Company|Our company
**https//www.bluespice.com/de|Website
```
3. **Save** the page. The links are now shown in the main navigation.

Link labels may collide with system messages. If this is the case, simply append the HTML-code for an empty space to the description:

\*\*Portal|Portal

## <span id="page-17-1"></span>Deactivating standard links

The standard links can be deactivated in the [configuration manager](https://en.wiki.bluespice.com/wiki/Manual:Extension/BlueSpiceConfigManager). The following settings are available under *Feature > Skinning*:

BlueSpiceBookshelf:

Show entrypoint "Bookshelf"

BlueSpiceDiscovery:

- Show entrypoint "Mainpage"
- Show entrypoint "All pages"
- Show entrypoint "Recent changes"

BlueSpiceSocial:

• Show entrypoint "Timeline"

BlueSpiceSocialBlog:

• Show entrypoint "Blog"

## <span id="page-17-2"></span>Group-specific navigation

It is possible to show navigation elements for specific user groups only. Please note that the pipe symbol () between the page name and its label has to be escaped as  $\{\{\}\}\$  within this function.

This syntax is defined in the extension [UserFunctions](https://en.wiki.bluespice.com/wiki/Reference:UserFunctions).

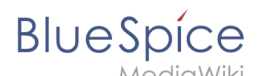

#### {{#ifingroup:sysop,widgeteditor | \*Test2 \*\*somepage{{!}}Some page |}}

**Note:** Anytime the page is saved using the visual menu editor, the parser function will be overwritten and no longer works!

## <span id="page-18-1"></span>Additional customizations

- [Alignment for navigation with long link labels](https://en.wiki.bluespice.com/wiki/Manual:Extension/BlueSpiceDiscovery/Main_navigation/Long_link_labels)
- **•** [Display icons with navigation links](https://en.wiki.bluespice.com/wiki/Manual:Extension/BlueSpiceDiscovery/Main_navigation/Icons)
- <span id="page-18-2"></span>[Multi-language navigation](https://en.wiki.bluespice.com/wiki/Manual:Extension/BlueSpiceDiscovery/Main_navigation/Language_support)

## Related info

- $\bullet$ [Custom menu](#page-9-0)
- [User menu](https://en.wiki.bluespice.com/wiki/Manual:Extension/BlueSpiceUserSidebar)

# <span id="page-18-0"></span>**Namespace CSS manager**

is available up to BlueSpice 4.1.

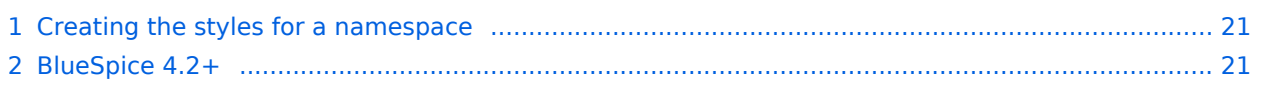

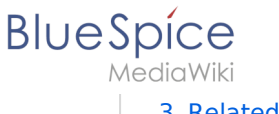

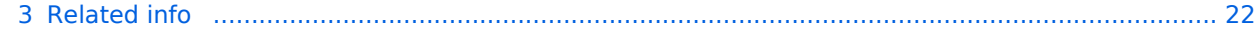

<span id="page-20-0"></span>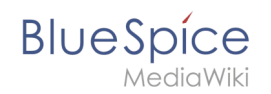

## Creating the styles for a namespace

The link *Namesapce-CSS Manager* in the menu *Global actions > Management* opens the page *Special:NamespaceCSSManager*. This page lists all namespaces and the link to their associated CSS page.

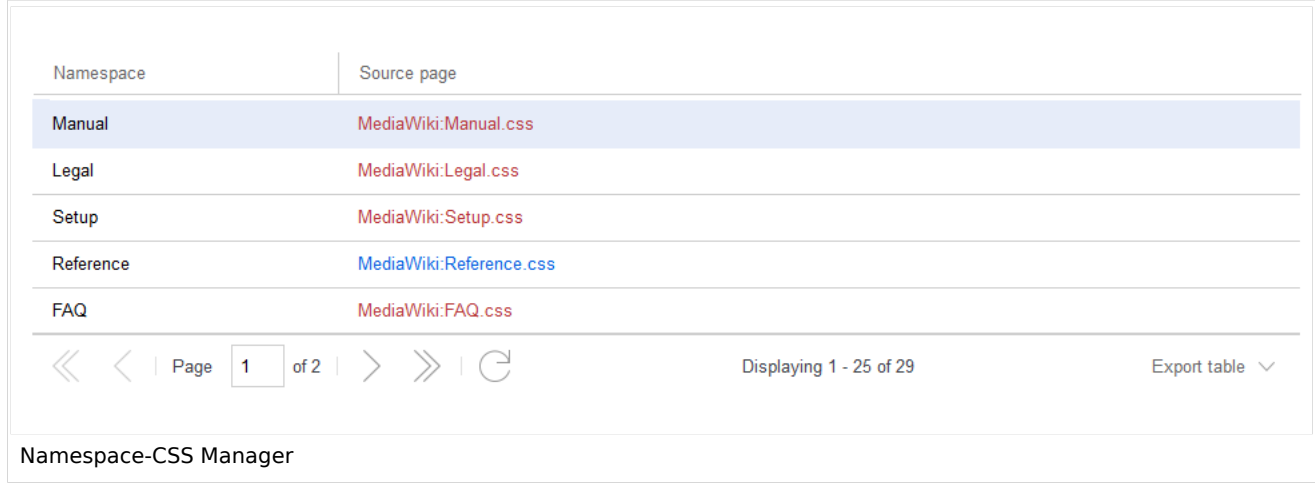

To add or overwrite the styles for a namesapce:

- 1. **Click** on the source page link for the namespace.
- 2. **Enter** your CSS-code directly in this page. Example: *MediaWiki:User\_css* affects all pages in the namespace *User*.
- 3. **Save** the page and review your changes on the pages in the affected namespace.

## <span id="page-20-1"></span>BlueSpice 4.2+

To apply specific styling to a namespace, you have to apply it directly in the page *MediaWiki: Common.css*.

For example, to apply a different navigation background color to the namespace Manual:

- 1. Go to the [Namespace manager](https://en.wiki.bluespice.com/wiki/Manual:Extension/BlueSpiceNamespaceManager) page, to find the id of the namespace:
- 2. Go to *MediaWiki:Common.css* and add the namespace id as a css class to your style:

```
.ns-3002 #sb-pri-cnt {background: #A9DFBF} /* give the namespace 3002 a green 
navigation background*/
```
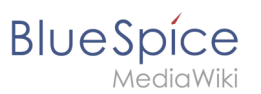

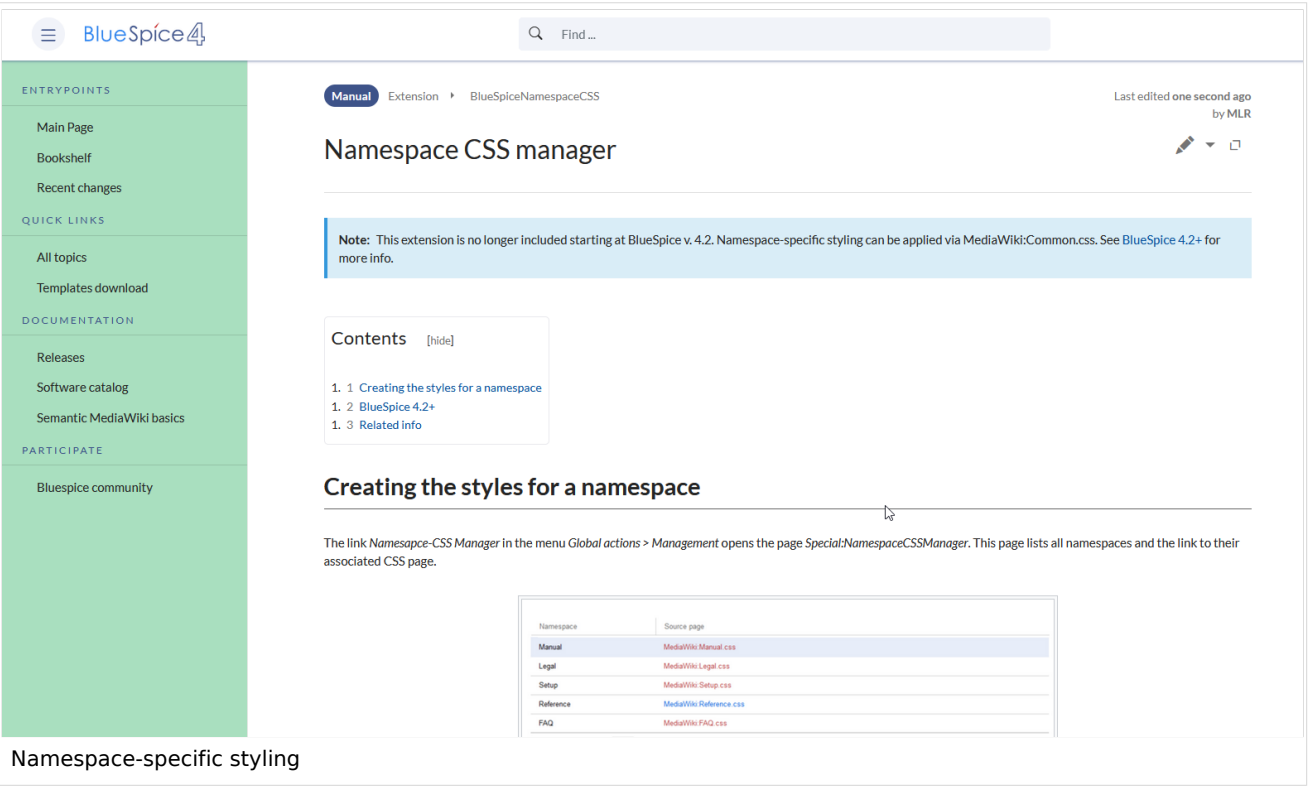

#### <span id="page-21-1"></span>Related info

- [Reference:BlueSpiceNamespaceCSS](https://en.wiki.bluespice.com/wiki/Reference:BlueSpiceNamespaceCSS)
- [Reference:BlueSpiceNamespaceManager](https://en.wiki.bluespice.com/wiki/Reference:BlueSpiceNamespaceManager)
- <https://www.mediawiki.org/wiki/Help:Namespaces>

[Technical Reference: BlueSpiceNamespaceCSS](https://en.wiki.bluespice.com/wiki/Reference:BlueSpiceNamespaceCSS)

# <span id="page-21-0"></span>**Attachments**

The extension **SocialWikiPage** allows users to attach a file directly to a wiki page.

# **BlueSpice**

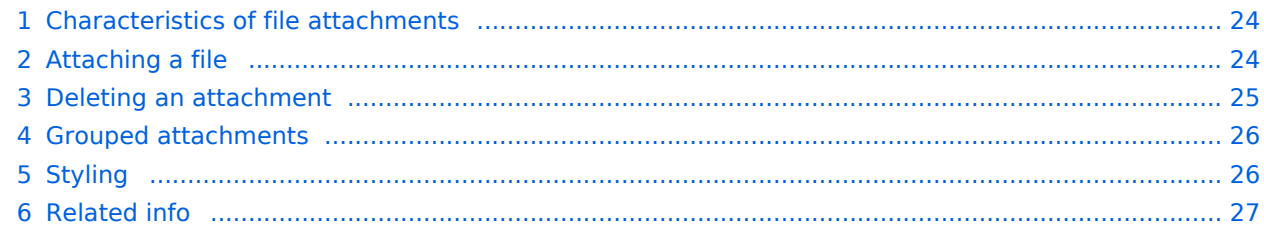

<span id="page-23-0"></span>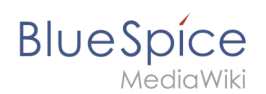

# Characteristics of file attachments

- The attachment process simply creates an association between a file in your wiki and the page to which it is attached.
- File attachments don't show up in the [version history](https://en.wiki.bluespice.com/w/index.php?title=Manual:Using_the_Version_History&action=view) of a page.
- Clicking on an attachment, for example a PDF file, opens the file directly (if possible). If the file type is docx or xlsx, the file is downloaded since it cannot be opened in the browser.
- Administrators can still see attachments that have been deleted from a page. These attachments are marked with a red background and can be reactivated if needed.
- The [Timeline](https://en.wiki.bluespice.com/wiki/Manual:Extension/BlueSpiceSocial) can list all attachments in the wiki.

# <span id="page-23-1"></span>Attaching a file

To create the first attachment at the bottom of a wiki page, open the attachments area by clicking on the "plus" button.

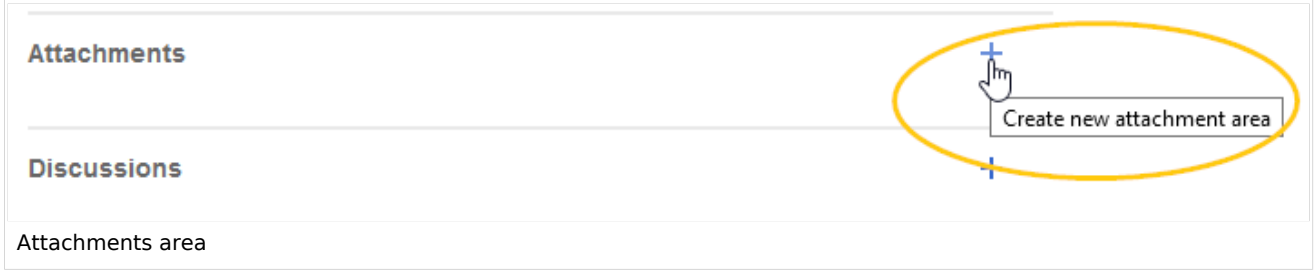

If the attachments area already exists, click the "more"-button to switch to the attachments page.

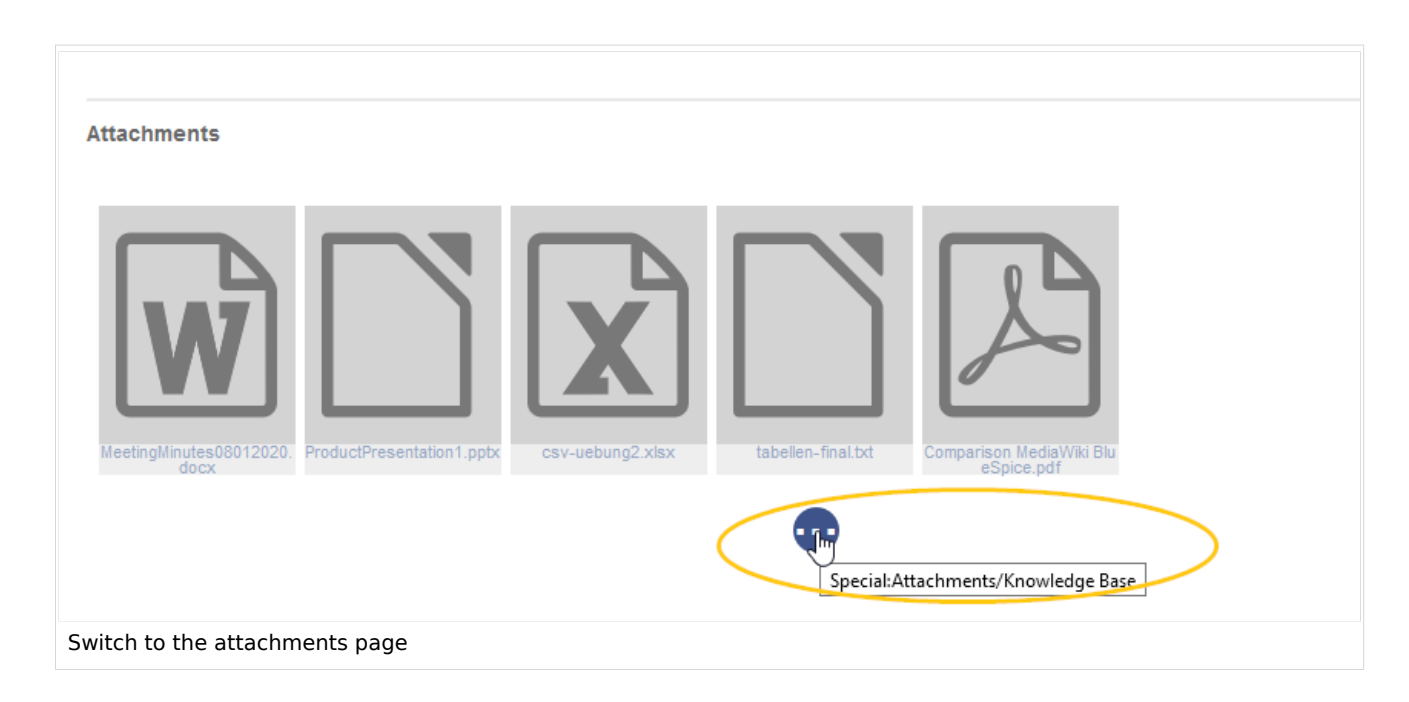

On the attachments page you can add a new attachment:

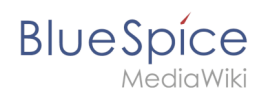

(1) **Add existing file:** Click the plus button to add a file that has already been uploaded to the wiki.

(2) **Upload a new attachment:** Click the upload area or drag the file into the upload field to upload a new attachment to the wiki.

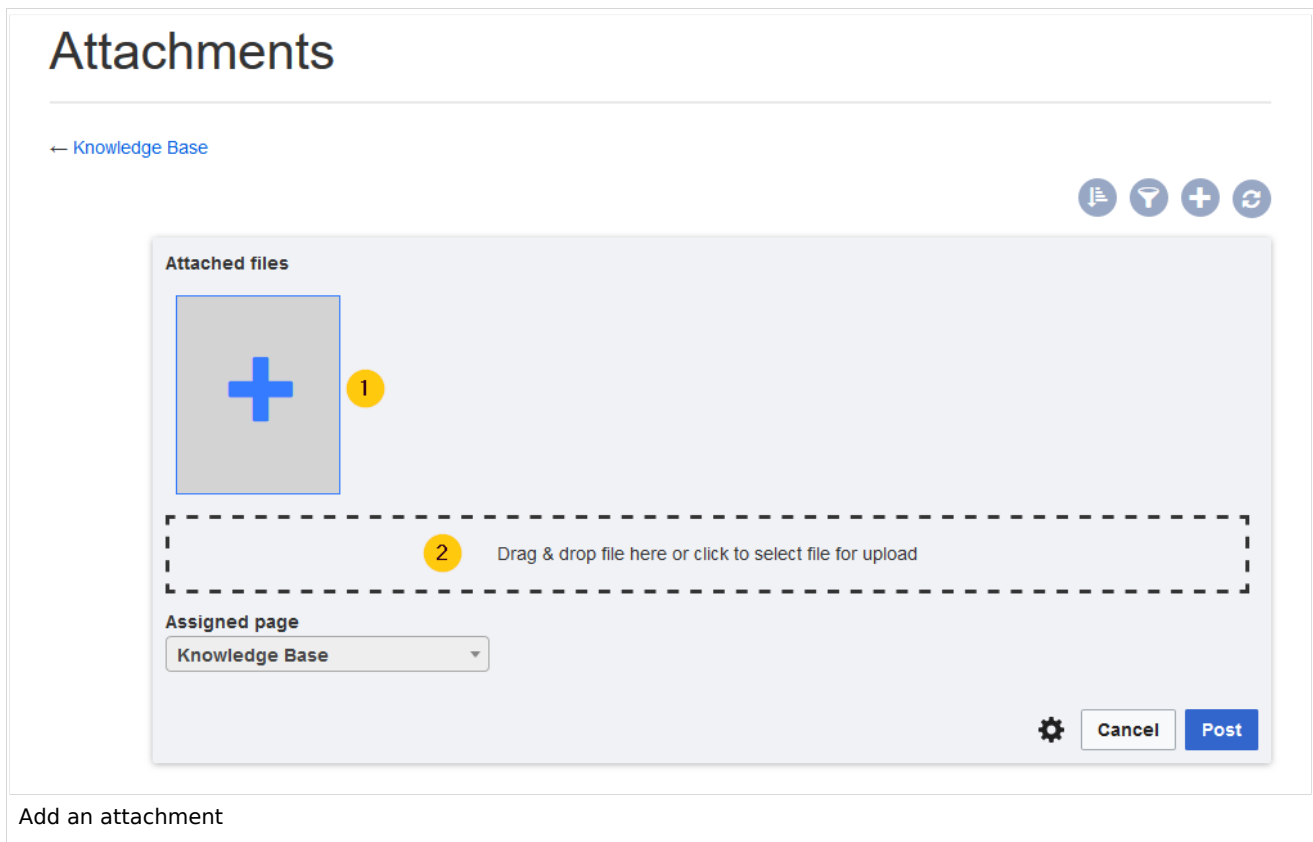

## <span id="page-24-0"></span>Deleting an attachment

To delete an attachment, go to the attachments page and click on the Delete button in the actions menu of the attachment. Deleting an attachment on a page does not delete the file itself from the wiki.

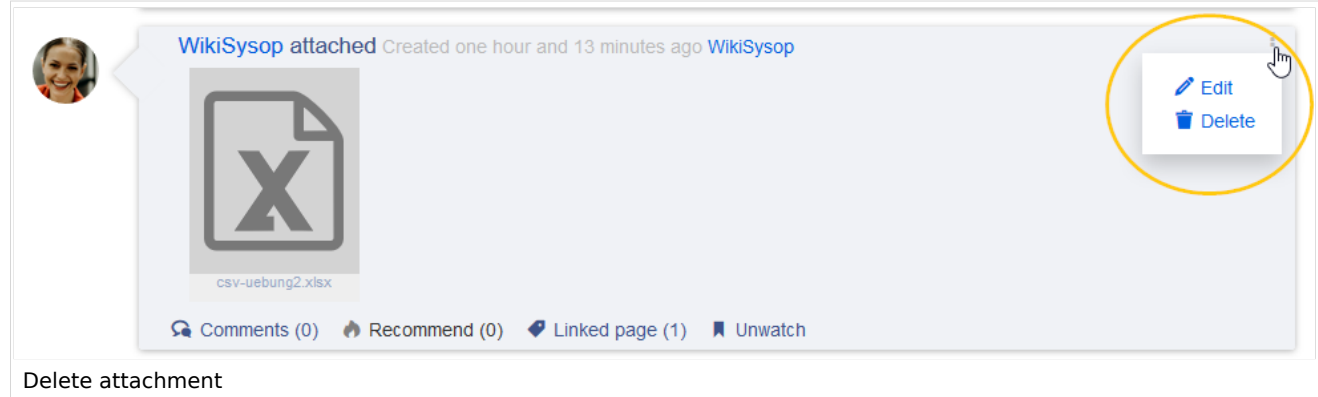

## Grouped attachments

Clicking the Edit button in the actions menu of an attachment allows you to group more attachments with it. When you group attachments, they are:

- displayed together on the page
- considered one entity for commenting, recommending, linking, and watching (as social entity)

## <span id="page-25-1"></span>Styling

<span id="page-25-0"></span>**BlueSpice** 

By default, the icons for the attachments are shown in grey with a small label and a large icon. By updating the file *MediaWiki:Common.css,* the styles for the attachments can be adjusted as needed. This requires administrator rights.

Add the following styles:

```
/* Attachments */
.bs-social-entity-attachment-wrapper {background: transparent;}
.bs-social-entity-content-attachments div.bs-social-entity-attachment-file a span::befo
re {line-height: inherit;font-size: 80px; color: #695f5c;}
.bs-social-entity-content-attachments div.bs-social-entityattachment-unknown a span::be
fore {font-family:fontawesome; content:"\f016"; color: #695f5c;}
.bs-social-entity-content-attachments div.bs-social-entityattachment-pdf a span::before
   {font-family:fontawesome; content:"\f1c1"; color: #e12025;}
.bs-social-entity-content-attachments div.bs-social-entityattachment-excel a span::befo
re {font-family:fontawesome; content:"\f1c3"; color:#1d8f50;}
.bs-social-entity-content-attachments div.bs-social-entityattachment-pptx a span::befor
e {font-family:fontawesome; content:"\f1c4"; color:#d04727;}
.bs-social-entity-content-attachments div.bs-social-entityattachment-word a span::befor
e {font-family:fontawesome; content:"\f1c2"; color:#1565c0;}
.bs-social-entity-attachment-wrapper p.attachment-name, .bs-social-entity-content-
attachments div a p, .bs-social-entity-content-attachments div span p {font-size:100% !
important; word-break:break-word;}
.bs-social-entity-content-attachments div, .bs-social-entity-content-attachments div a,
 .bs-social-entity-content-attachments div span {color: #444 !important; background-
color: #ffffff;}
.bs-social-entity-attachment-wrapper img { border: 5px solid #766d6b;}
.bs-social-entity-content-attachments div a img, .bs-social-entity-content-attachments
div span img {height: 80px; width: 75px;margin-top: 16px;margin-bottom: 18px; border-
radius: 5px;}
.bs-social-entity-content-attachments div a p, .bs-social-entity-content-attachments di
v span p { height:4em}
```
You will get:

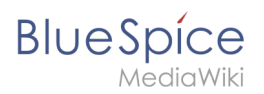

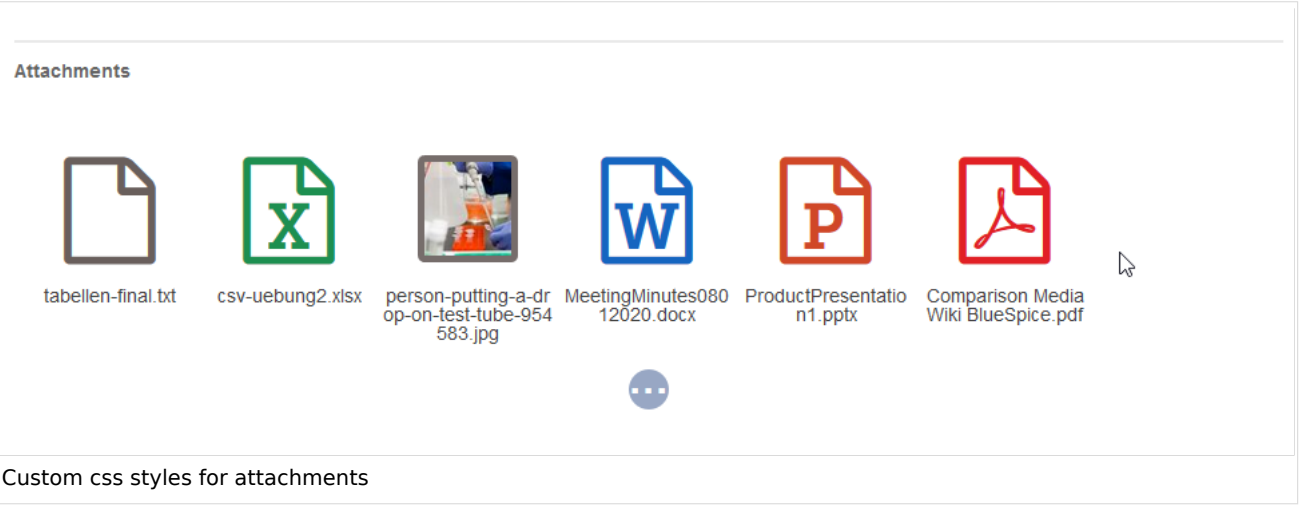

<span id="page-26-2"></span>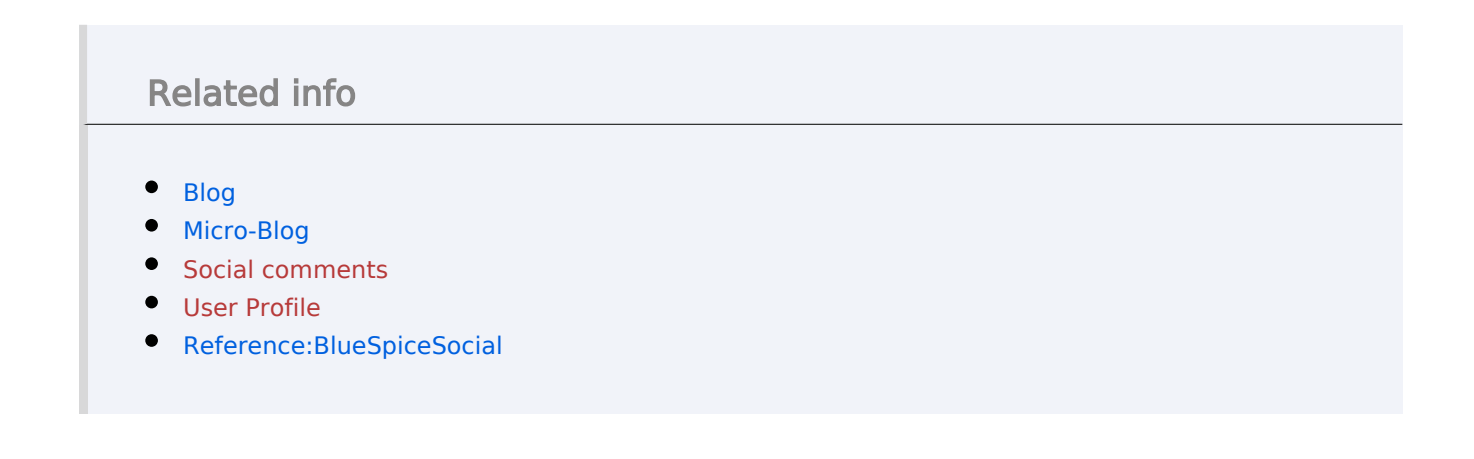

[Technical Reference: BlueSpiceSocialWikiPage](https://en.wiki.bluespice.com/wiki/Reference:BlueSpiceSocialWikiPage)

# <span id="page-26-0"></span>**Custom menu**

Redirect to:

[Manual:Extension/BlueSpiceCustomMenu](#page-9-0)

<span id="page-26-1"></span>[Technical Reference: CustomMenu](https://en.wiki.bluespice.com/w/index.php?title=Reference:CustomMenu&action=view)

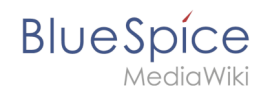

# **Creating page lists with DPL3**

The extension DynamicPageList3 allows you to display lists of wiki pages on other pages. In addition, individual page sections from one wiki page can be included (=transcluded) in another page.

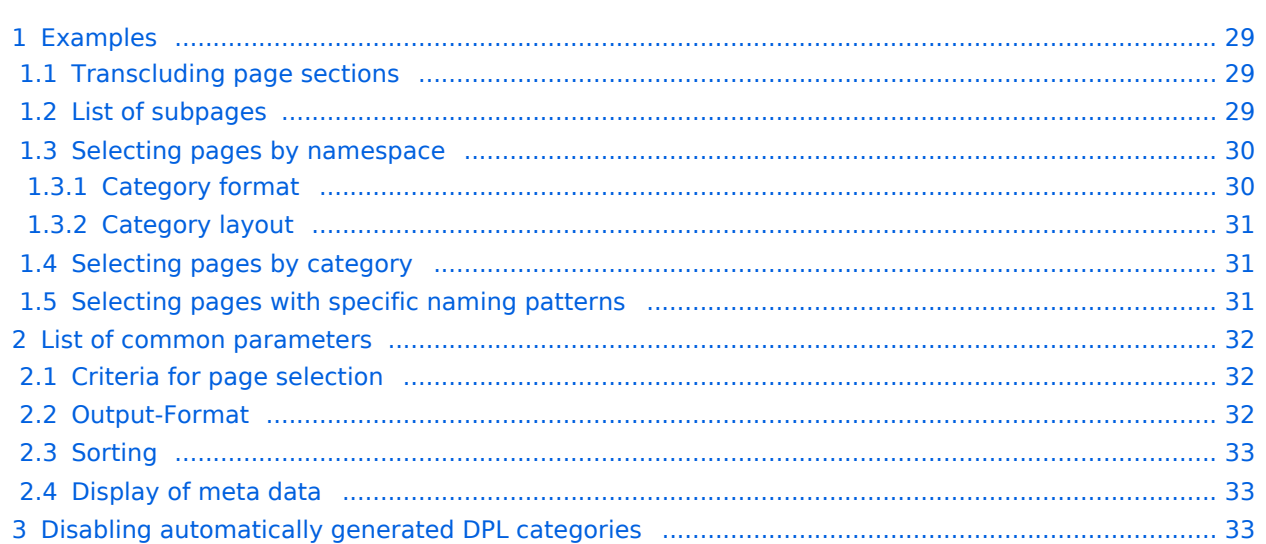

<span id="page-28-0"></span>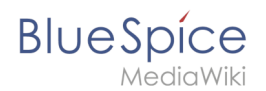

# Examples

You can view a documentation of all selection criteria and formatting options at [Gamepedia.](https://help.gamepedia.com/Extension:DPL3)

This help page contains some typical examples as well as a list of common parameters and their values.

#### <span id="page-28-1"></span>**Transcluding page sections**

To display a section of one wiki page on another page, provide the page name (title) and the section header (include) as parameters:

```
{{#dpl:|title=Manual:Semantic_MediaWiki|include=#Defining attributes}}
```
#### <span id="page-28-2"></span>**List of subpages**

The following code shows the subpages of the current page in a 3-column layout:

```
{{#dpl:
|titlematch={{PAGENAME}}/%
|shownamespace=false
|replaceintitle=/{{PAGENAME}}\//,
|columns=3
|mode=none
|rowcolformat=width=100%
}}
```
Example: Display the subpages of the page *VisualEditor* in the namespace *Manual* in a 1-column layout:

```
{{#dpl:
|titlematch=VisualEditor/% 
|shownamespace=false
|namespace= Manual
|replaceintitle=/VisualEditor\//,
|columns=1
|mode=unordered
|rowcolformat=width=100%
}}
```
#### **Output:**

If you want to limit the output to the first level of subpages, you can add:

```
|nottitlematch={{PAGENAME}}/%/%
```
<span id="page-29-0"></span>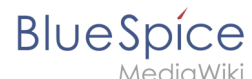

#### **Selecting pages by namespace**

```
{{#dpl:
    |namespace=Manual
    |includesubpages=true
    |shownamespace=false
    |count=5
   |ordermethod=title
}}
```
#### Output:

- [Admin Manual Introduction](https://en.wiki.bluespice.com/wiki/Manual:Admin_Manual_Introduction)
- [All topics](https://en.wiki.bluespice.com/wiki/Manual:All_topics)
- [Content organisation](https://en.wiki.bluespice.com/wiki/Manual:Content_organisation)
- [Content organization](https://en.wiki.bluespice.com/wiki/Manual:Content_organization)
- [Create Pages](https://en.wiki.bluespice.com/wiki/Manual:Create_Pages)

#### <span id="page-29-1"></span>Category format

```
<div class="dplcategory">
{{#dpl:
   |namespace=Manual
    |includesubpages=true
    |shownamespace=false
   |mode=category
   |ordermethod=titlewithoutnamespace
}}
</div>
```
#### **Output:**

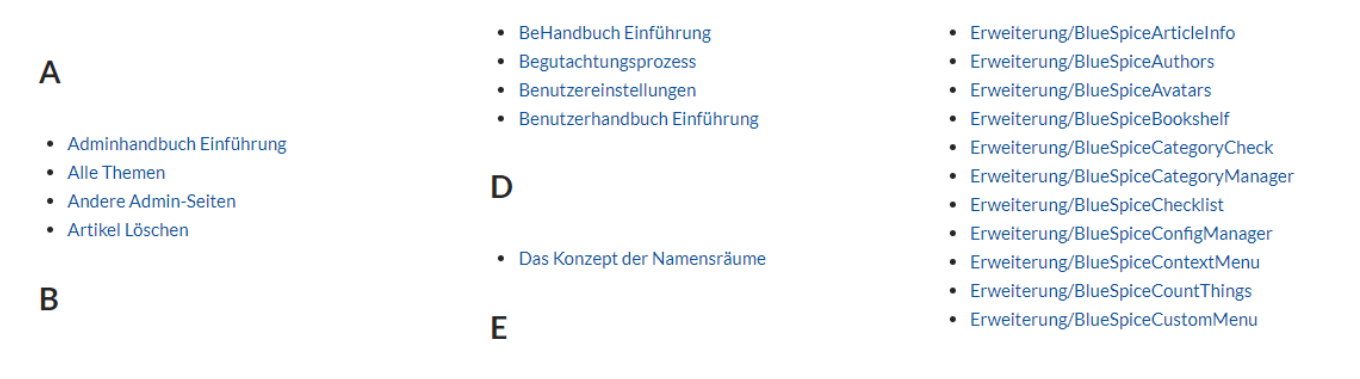

If the sorting letters are displayed at the end of a column, the display can be improved by inserting css declarations on the page *MediaWiki:Common.css* :

```
/*dpl column layout - avoid header orphans */
.dplcategory {-webkit-column-count:3;column-count:3;}
.dplcategory .mw-category .mw-category-group {display:block}
.dplcategory .mw-category-group {margin:0 2em 2em 2em;}
.dplcategory .mw-category-group h3 {break-after:avoid}
.dplcategory .mw-category-group h3 {margin:0 0 0.3em; border-bottom:1px solid #e2e2e2}
```
#### **Improved output:**

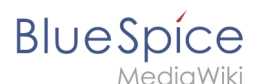

### Δ

- Adminhandbuch Einführung
- Alle Themen
- Andere Admin-Seiten
- · Artikel Löschen

#### B

- BeHandbuch Einführung
- Begutachtungsprozess
- · Benutzereinstellungen
- Benutzerhandbuch Einführung

#### D

• Das Konzept der Namensräume

#### Е

· Erweiterung/BlueSpiceArticleInfo

#### **Category:Customization**

- Erweiterung/BlueSpiceAuthors
- Erweiterung/BlueSpiceAvatars
- Erweiterung/BlueSpiceBookshelf
- Erweiterung/BlueSpiceCategoryCheck
- Erweiterung/BlueSpiceCategoryManager
- Erweiterung/BlueSpiceChecklist
- Erweiterung/BlueSpiceConfigManager
- Erweiterung/BlueSpiceContextMenu
- Erweiterung/BlueSpiceCountThings
- Erweiterung/BlueSpiceCustomMenu

### <span id="page-30-0"></span>Category layout

## <span id="page-30-1"></span>**Selecting pages by category**

```
{{#dpl:
    |category=Editing
    |addcategories=true
    |includesubpages=true
    |shownamespace=false
    |count=5
    |ordermethod=title
    |mode=ordered 
}}
```
#### Output:

- 1. [Create Pages](https://en.wiki.bluespice.com/wiki/Manual:Create_Pages) . . Categories: [Editing](https://en.wiki.bluespice.com/wiki/Category:Editing)
- 2. [Create pages](https://en.wiki.bluespice.com/wiki/Manual:Create_pages) . . Categories: [Editing](https://en.wiki.bluespice.com/wiki/Category:Editing)
- 3. [Delete article](https://en.wiki.bluespice.com/wiki/Manual:Delete_article) . . Categories: [Editing](https://en.wiki.bluespice.com/wiki/Category:Editing)
- 4. [Extension/BlueSpiceCategoryCheck](https://en.wiki.bluespice.com/wiki/Manual:Extension/BlueSpiceCategoryCheck) . . Categories: [Advanced](https://en.wiki.bluespice.com/w/index.php?title=Category:Advanced&action=edit&redlink=1) | [Editing](https://en.wiki.bluespice.com/wiki/Category:Editing)
- 5. [Extension/BlueSpiceContextMenu](https://en.wiki.bluespice.com/wiki/Manual:Extension/BlueSpiceContextMenu) . . Categories: [Editing](https://en.wiki.bluespice.com/wiki/Category:Editing)

## <span id="page-30-2"></span>**Selecting pages with specific naming patterns**

```
{{#dpl:
   |namespace=File
   |titlematch=A%
  |count=5
  }}
```
#### Output:

- $\bullet$ [File:Anhang-en.png](https://en.wiki.bluespice.com/wiki/File:Anhang-en.png)
- [File:Attribut-erstellen1-EN.png](https://en.wiki.bluespice.com/wiki/File:Attribut-erstellen1-EN.png)
- [File:Attribut-erstellen2-EN.png](https://en.wiki.bluespice.com/wiki/File:Attribut-erstellen2-EN.png)
- [File:Attribute-spezialseite-EN.png](https://en.wiki.bluespice.com/wiki/File:Attribute-spezialseite-EN.png)
- [File:Aufbau des Dockercontainers.drawio.png](https://en.wiki.bluespice.com/wiki/File:Aufbau_des_Dockercontainers.drawio.png)

<span id="page-31-0"></span>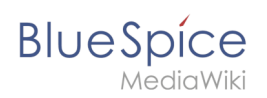

# List of common parameters

## <span id="page-31-1"></span>**Criteria for page selection**

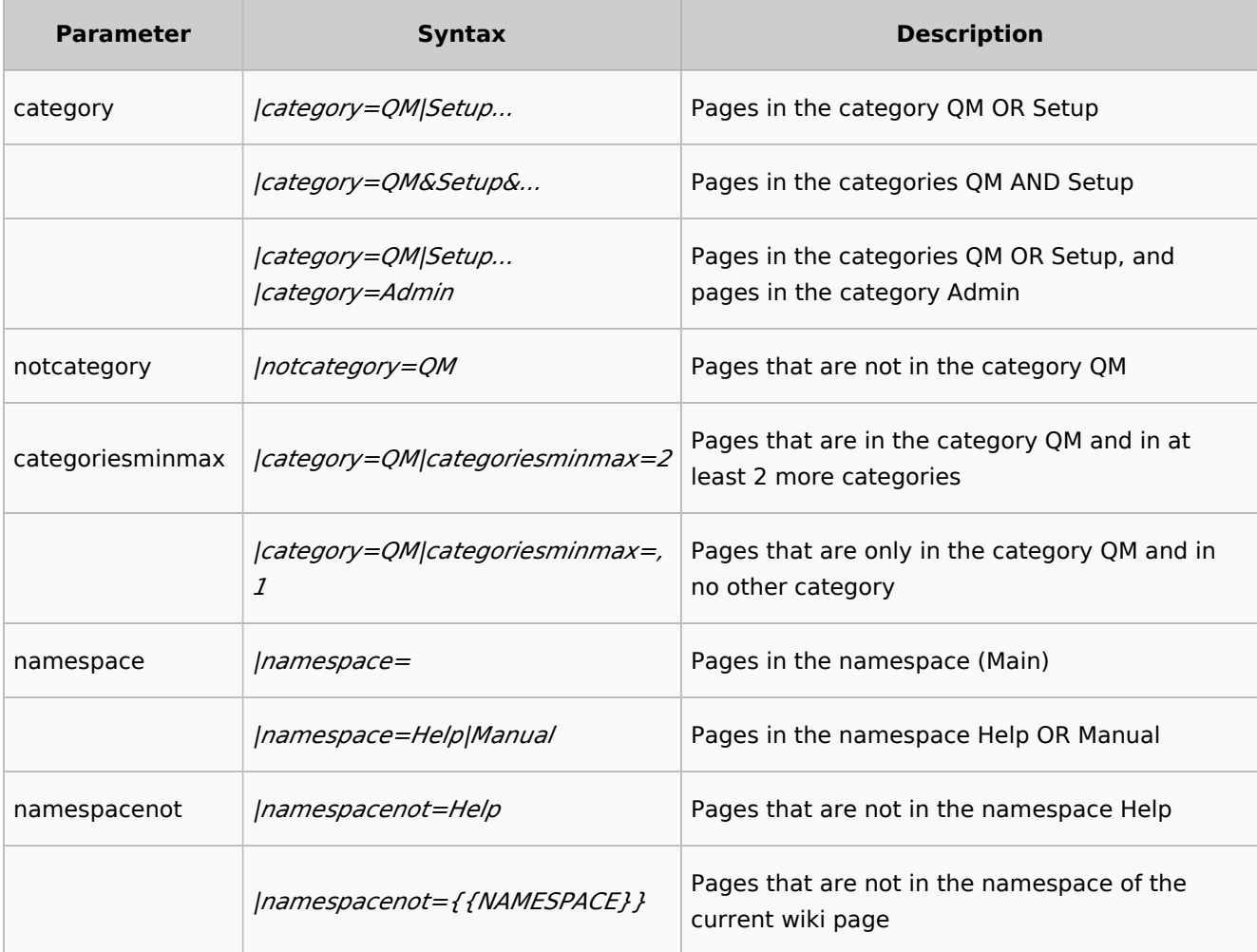

## <span id="page-31-2"></span>**Output-Format**

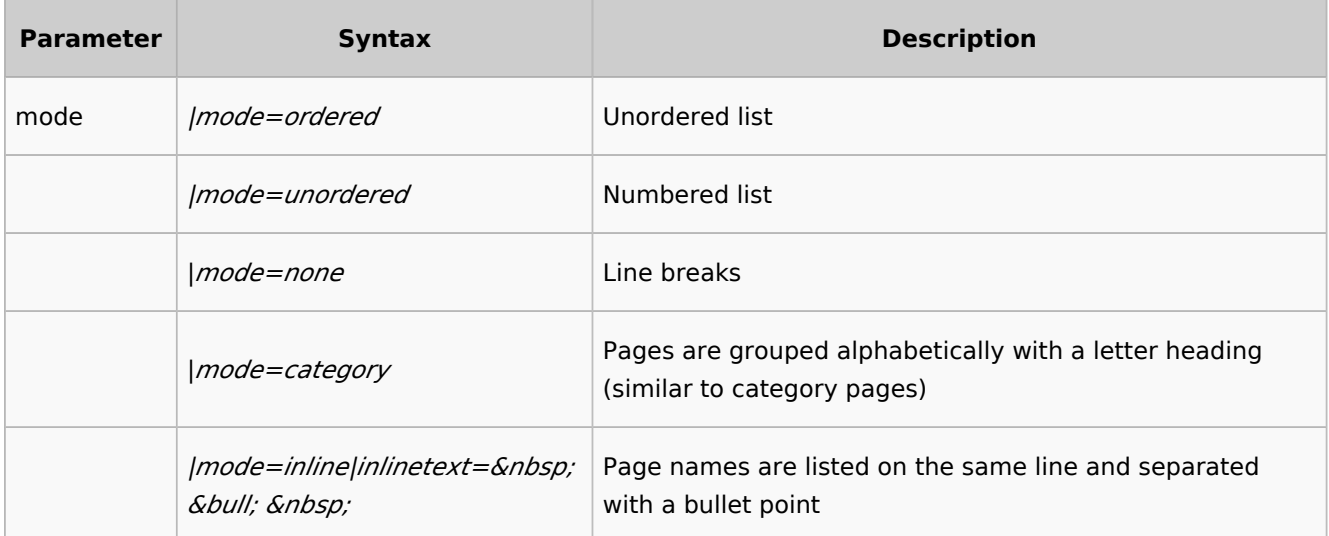

<span id="page-32-0"></span>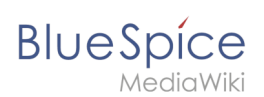

# **Sorting**

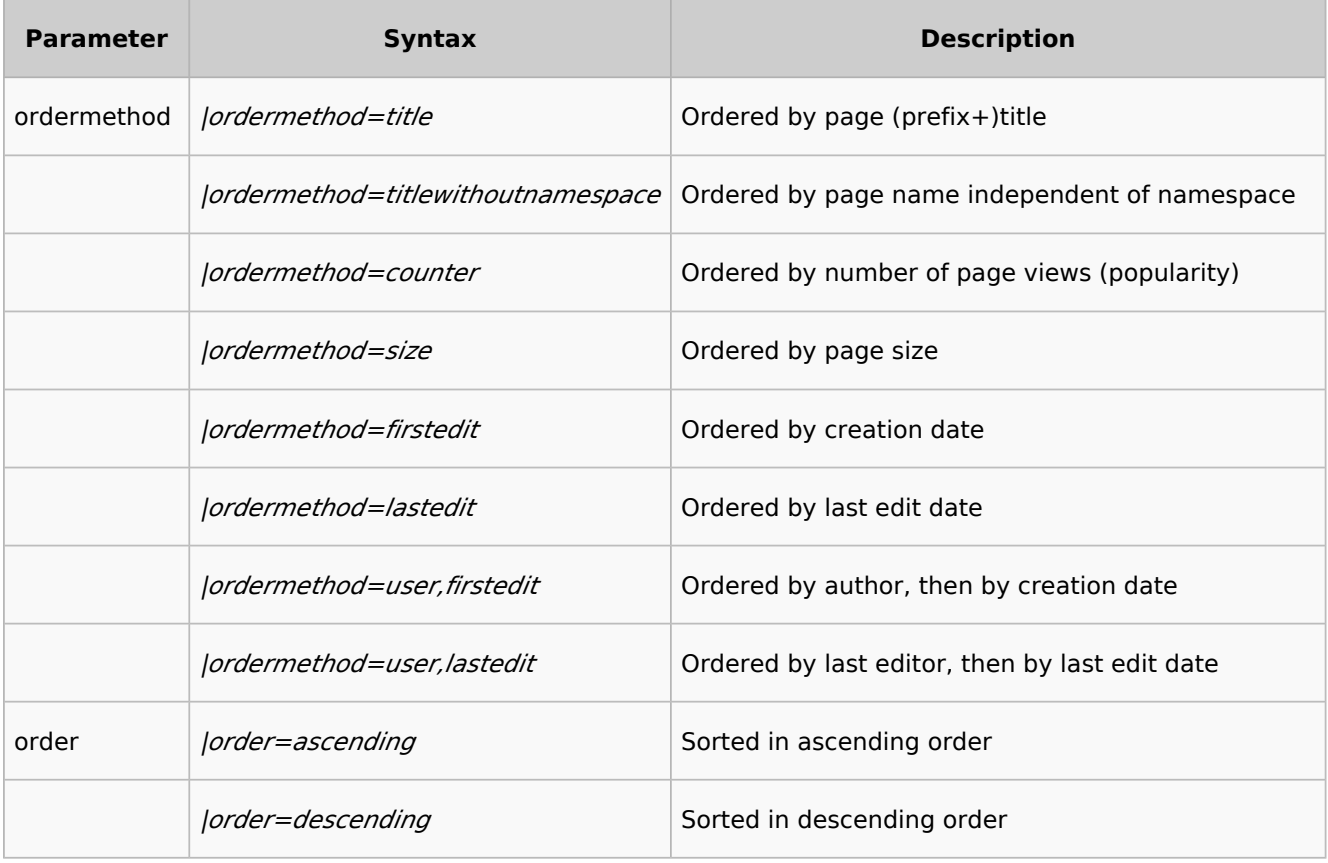

## <span id="page-32-1"></span>**Display of meta data**

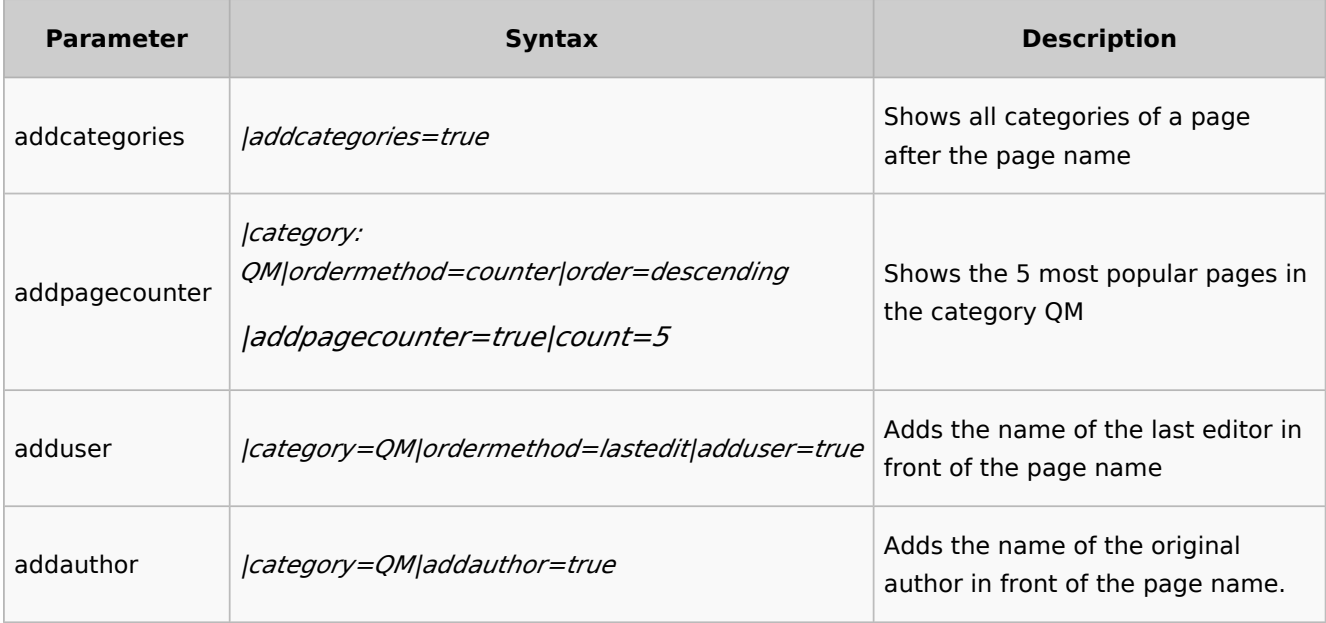

# <span id="page-32-2"></span>Disabling automatically generated DPL categories

This extension is creating some sometimes unwanted automatic system categories that are then displayed on each wiki page that includes a DPL parser function.

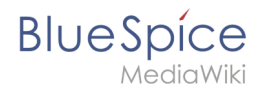

To hide these categories, follow these steps:

- 1. **Go** to page *Special:TrackingCategories* in your wiki
- 2. **Click** on *dpl-parserfunc-tracking-category* in the column *Message name*
- 3. **Replace** the text *Pages using DynamicPageList parser function not wanted* with a dash ("-"). The category will no longer be displayed on your wiki pages.
- 4. **Save** the page.

The system category is no longer displayed on your wiki pages.

See also: <https://www.mediawiki.org/wiki/Help:Tracking%20categories>

 $\bullet$  [Technical Reference: DynamicPageList3](https://en.wiki.bluespice.com/wiki/Reference:DynamicPageList3)

## <span id="page-33-0"></span>**Numbering ordered lists**

To create numbering as 1., 1.1, 1.1.1 and so on, use the following style:

```
/*Numbered and unordered lists*/
#mw-content-text ol ::marker {
     content: counters(list-item,'.')". ";
}
#mw-content-text ol li::before { 
    content:"\00a0\00a0"
}
#mw-content-text ol {
    margin-left:1.4em;
}
#mw-content-text ol ol {
     margin-left:2.6em;
}
/*Number footnotes separately */
#mw-content-text .references ::marker {
    content: " "; 
}
#mw-content-text ol.references {
     counter-reset:ref; list-style-type:none;
}
#mw-content-text ol.references li:before{
    counter-increment:ref;
     content:counter(ref) ". ";
     float: left;
     margin-right: 1em;
 }
#mw-content-text ol > li li {
     margin-left:-0.3em;
}
```
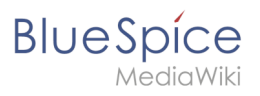

#### Output:

- 1. Step 1
	- 1. Substep 1
	- 2. Substep 2
		- 1. Subsubstep 1
- 2. Step 2